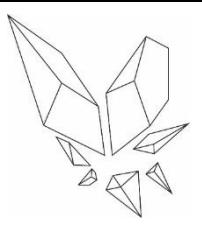

level

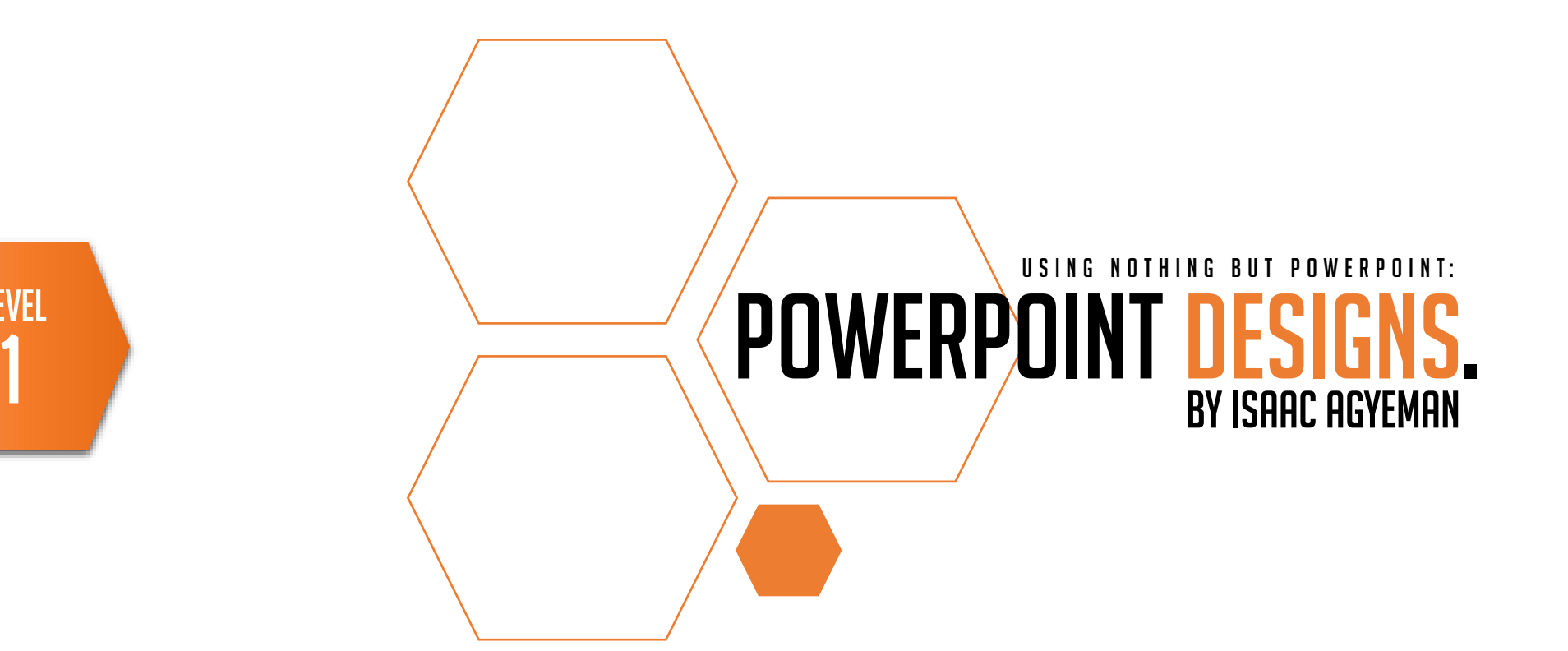

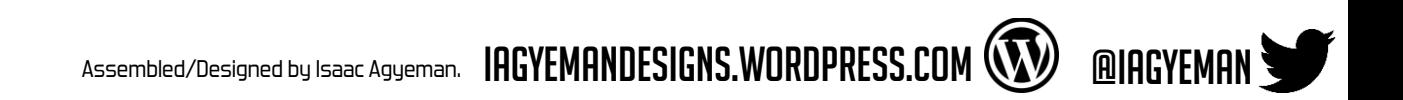

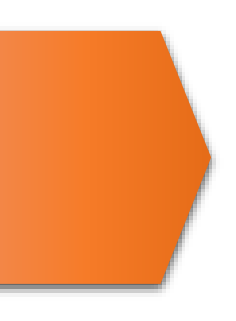

I always used say and believe that doodling is a method to have your mind exercising; creatively, of course. Generating ideas from nothing to something in mere seconds. Whether it be a big idea or small, it's progress.

It's also fun, it can be relaxing, it kills time, and it works…

…for some of us, at least.

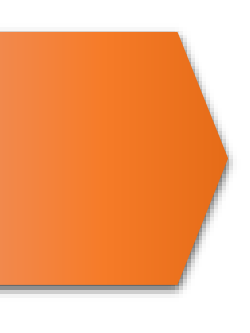

Everything within this presentation; everything that you see is all designed and manually put together using **ONLY PowerPoint**.

The **MAIN** objective of this presentation is to teach and inform you that **PowerPoint** can be used for more than what it's solely created for; which is of course for presentational purposes. Ironically.

We're going to use PowerPoint for a completely different purpose.

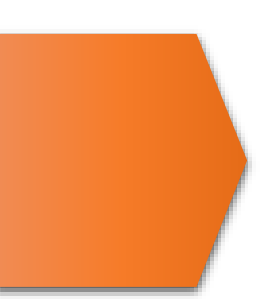

I am most certain that what I am about to teach you is not found 'anywhere' on the internet. What I'm about to present to you is a skill that I have taught myself and practiced many, many years ago; and is deemed useful in many ways possible (that is up to you).

Yes, I am aware that it's a little strange that we're using '**PowerPoint**'..

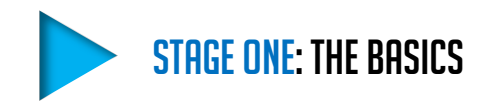

## THE BASICS. STAGE ONE:

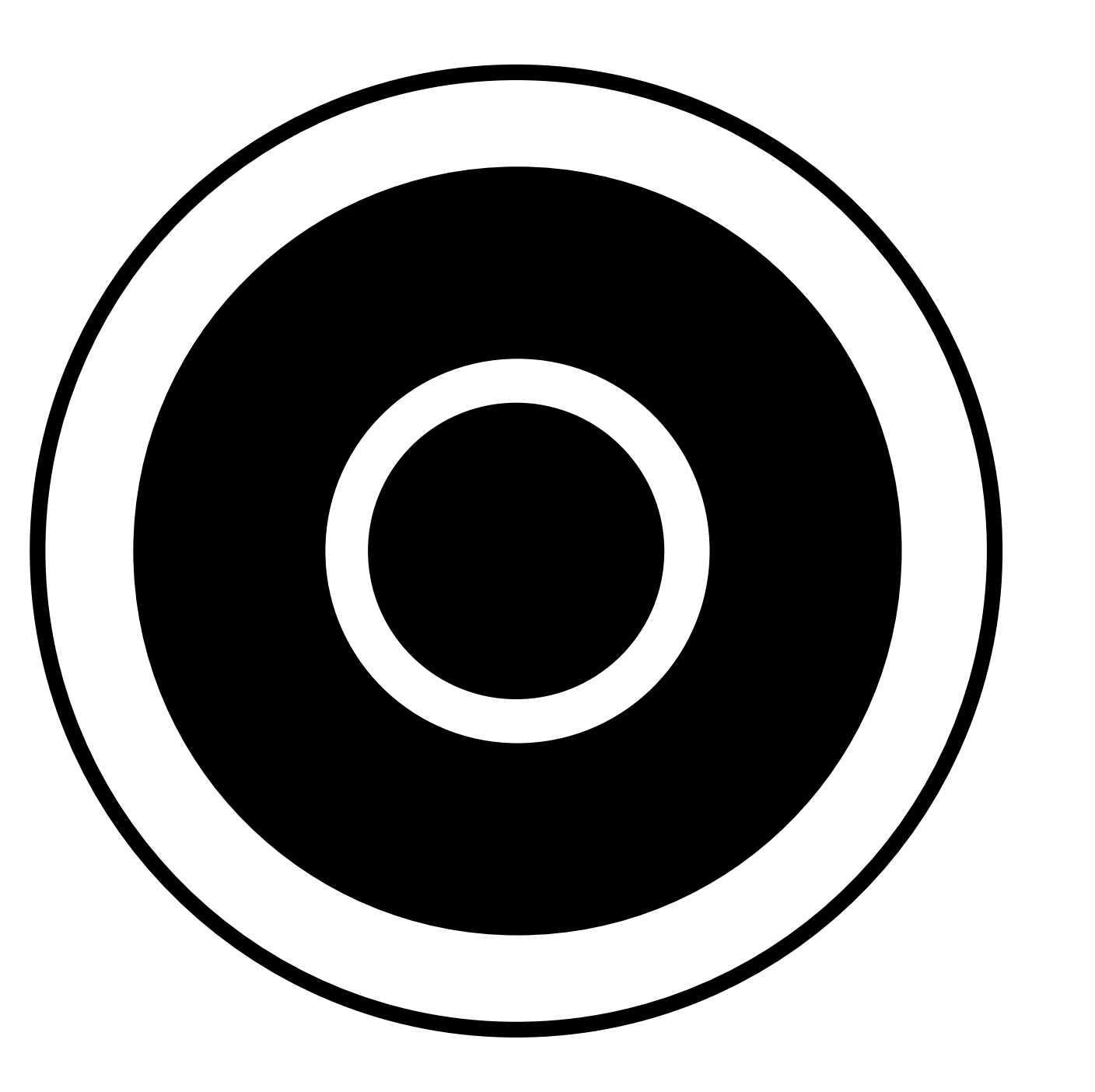

STAGE ONE

For now, we will be working with this shape; this will be the base of your design. Just an ordinary '**DONUT**'.

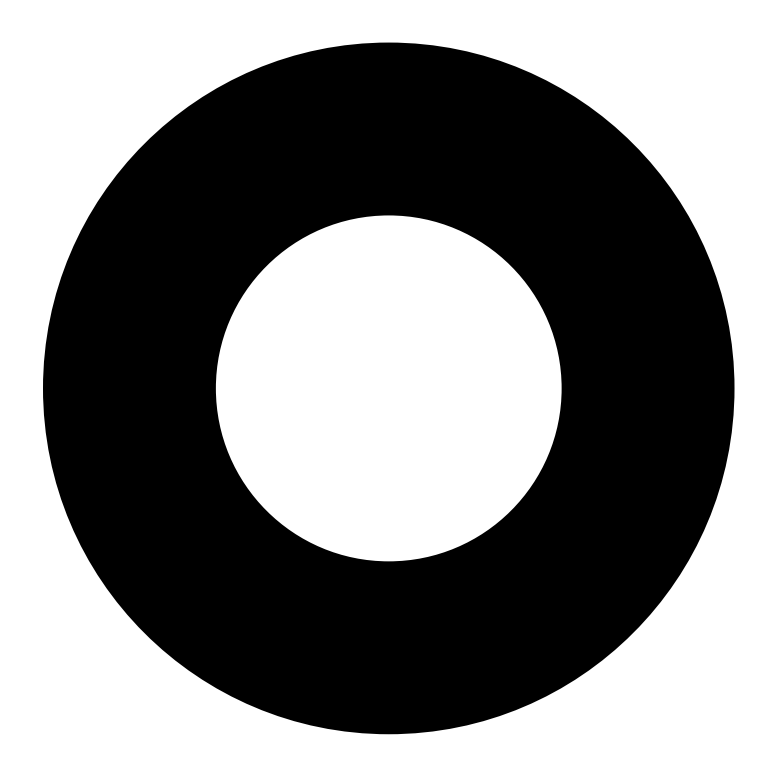

Tutorial:

What you want to do is to check your resource panel (**the panel above the canvas you're working on**),

look for the '**INSERT**' column. In '**INSERT**', look for '**SHAPES**', then '**BASIC SHAPES**'

In shapes, you will find your '**DONUT**'

**(The DONUT maybe given a different name due to the language settings of your Software/System)**

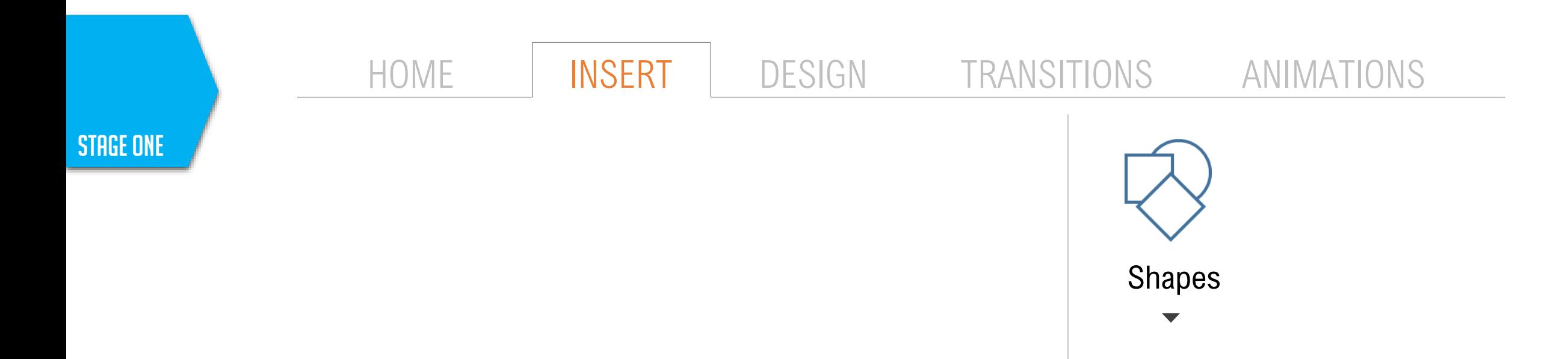

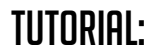

When you get your **Donut**; before you place it on the canvas, hold '**The Shift**' key first before applying the Donut to the canvas.

Then after, left-click (**Hold**) on your mouse or touchpad and drag diagonally. (Downwards or upwards, it doesn't necessarily matter, but for this example, we'll drag downwards. Dragging it diagonally allows you to decide how big you'd want your shape to be.

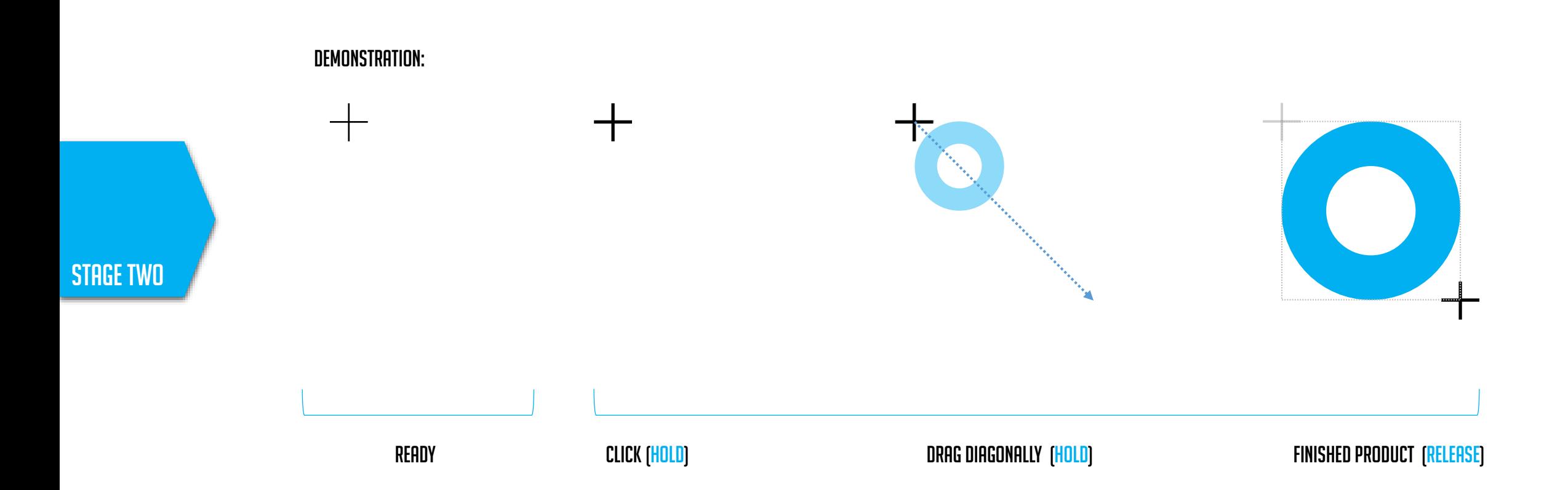

![](_page_8_Picture_0.jpeg)

**TUTORIAL: Remember**; the Base of the art should never be too small for you to work with.

![](_page_8_Picture_2.jpeg)

![](_page_8_Picture_3.jpeg)

![](_page_9_Picture_0.jpeg)

**TUTORIAL:** Now that you've created your perfect **Donut**, you should make another copy of it because you'll need it later.

![](_page_9_Picture_2.jpeg)

**TUTORIAL:** Now that you have both **Donuts**, what you should do now is pick one of the **Donuts**, make another 3 sets of copies, leaving you with an overall of **5 donuts**. Resize **4 donuts**. We're going to make them smaller than the original Donut. Make sure the Donut has still kept its perfect physique. **Don't forget to hold the shift button while you click and drag!** 

> To change the size of your **Donut's** aperture (overall thickness), click your **Donut** and in the centre of your shape, you will see a **yellow coloured box**. Click (**hold**)the yellow box and drag inwards or outwards to change the thickness of the **Donut**.

![](_page_10_Figure_2.jpeg)

**EXAMPLE:** 

![](_page_10_Picture_3.jpeg)

**TUTORIAL:** Now that you've created and resized 4 DONUTS; this is where we start designing. Use your original **Donut** (the **Donut** that you have not resized) as the base of your design.

Now, start experimenting with your resized circles –See what type of design(s) you can make.

These are examples:

**EXAMPLE:** 

STAGE FIVE

![](_page_11_Picture_4.jpeg)

![](_page_11_Picture_5.jpeg)

**TUTORIAL:** Now that you've understood the concept of this specific design, begin to experiment a little more with the **Donuts**. Make more copies, resize them and let your imagination grow. As you progress, you'll begin to understand the concept a lot more.

Here are more examples:

**EXAMPLE:** 

**STAGE SIX** 

![](_page_12_Picture_4.jpeg)

![](_page_12_Picture_5.jpeg)

**TUTORIAL:** Now, your next step: Let's try applying colours to your design.

Try and understand the balance of the **BLACK**, **WHITE** and '**CHOSEN COLOUR**' spacing. Try not to overdo it when applying colour to your design. Give it a shot:

Look at these examples.

![](_page_13_Picture_4.jpeg)

![](_page_13_Picture_5.jpeg)

**TUTORIAL:** We're almost there. Now, if you feel like you've finished with your design. You may notice that when trying to move your design, it sometimes can be a problem.

![](_page_14_Picture_2.jpeg)

![](_page_14_Picture_3.jpeg)

1. HIGHLIGHT YOUR DESIGN.

**TUTORIAL:** After highlighting your design, your design should show the shapes construction. (They **will appear in boxes**). Once they appear, **right-click** on an empty space on your canvas for another set of options to appear. **Select group**, and then **click group**.

> This will group everything you have highlighted into one. You can ungroup them by using the same method.

![](_page_15_Picture_3.jpeg)

![](_page_15_Picture_4.jpeg)

2. RIGHT-CLICK ON A BLANK AREA ON YOUR CANVAS > SELECT GROUP > CLICK GROUP 3.YOUR DESIGN IS COMPLETE

**STAGE TEN** 

What you do with your design is up to you. Because you've made your design on PowerPoint, it does not mean it has to stay on PowerPoint.

Once you've grouped your design or designs,

- **Right-click** on the design.
- Click '**Save as Picture…'**

![](_page_16_Picture_5.jpeg)

## Experimenting is key.

![](_page_17_Picture_1.jpeg)

I made these years ago, they're quite ancient. I actually made these when I was a high school student. Using the exact same method and technique. However, after designing them on PowerPoint, I exported the remains of my designs to Photoshop and continued from there. PowerPoint is where these designs originated.

![](_page_18_Picture_0.jpeg)

1

completed

level

![](_page_18_Picture_1.jpeg)

![](_page_18_Picture_2.jpeg)